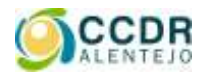

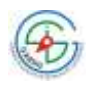

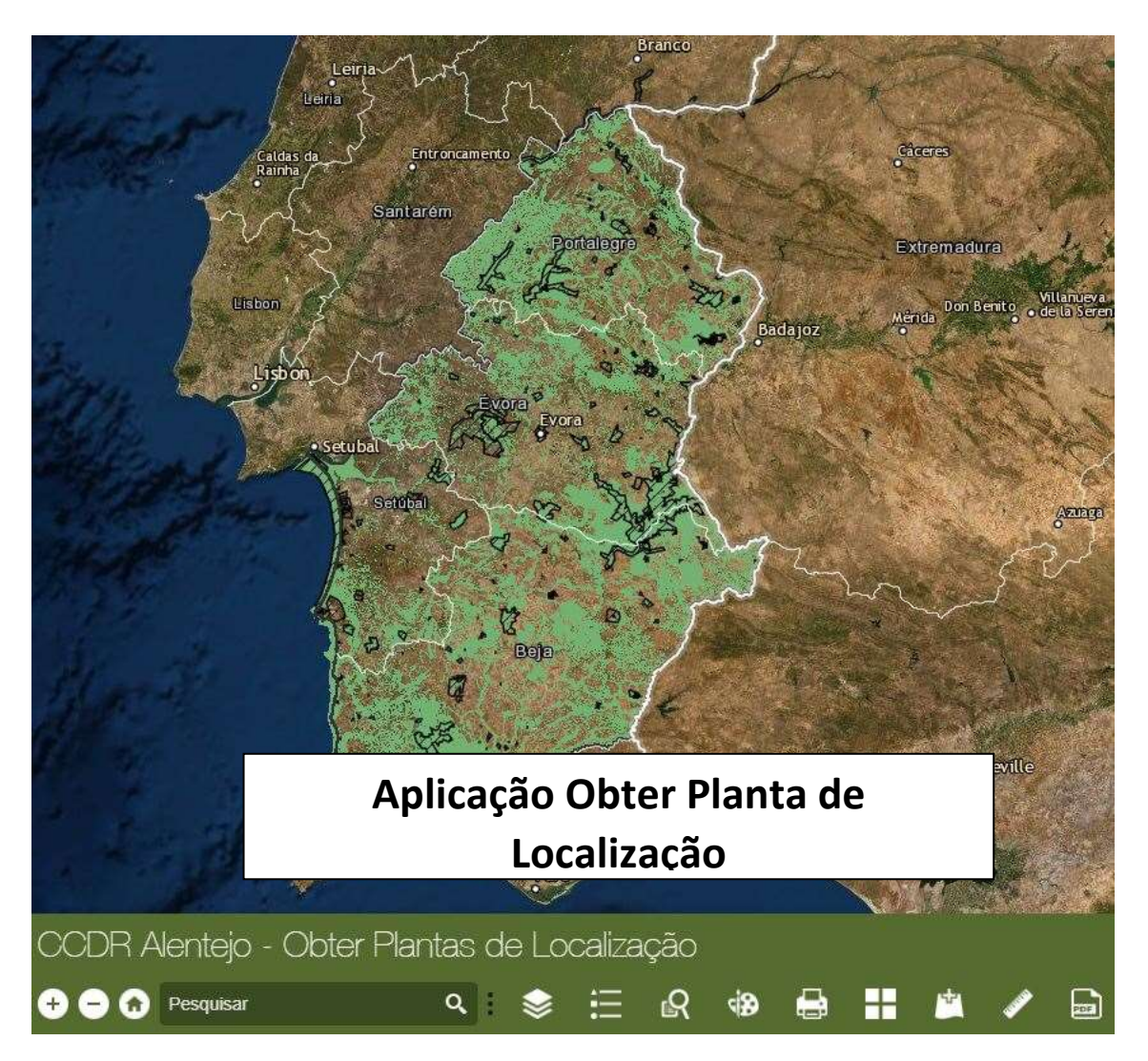

**Versão 1.0 /abril de 2020**

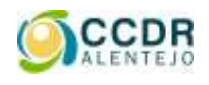

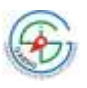

### ÍNDICE

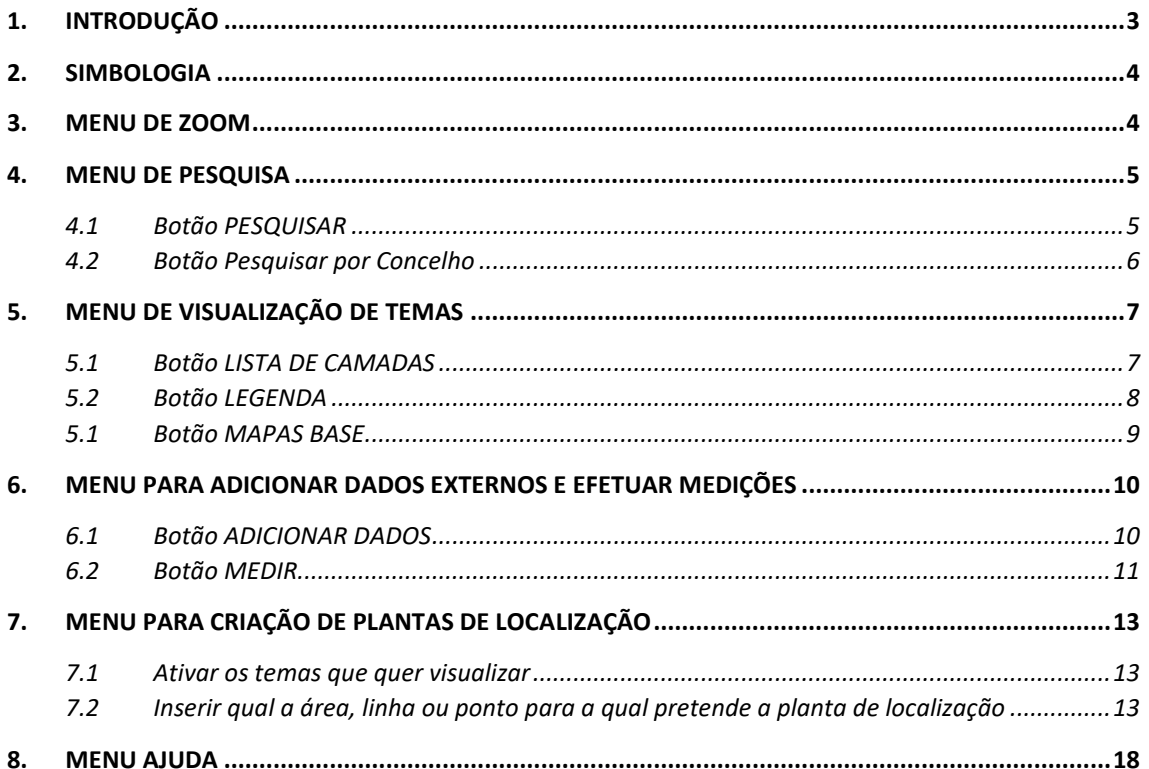

<span id="page-2-0"></span>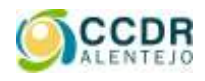

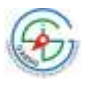

#### **1. INTRODUÇÃO**

No contexto atual, marcado pelas particulares exigências e restrições decorrentes do condicionamento do atendimento público presencial e de trabalho à distância, a CCDR Alentejo promoveu a disponibilização de uma aplicação, de acesso universal e gratuito, que permite aos técnicos, às empresas e à população em geral, aceder de forma fácil e intuitiva, a um conjunto de temas de informação geográfica mais diretamente relacionada com as suas atribuições.

Com esta aplicação não se pretende substituir, quer o recurso às aplicações disponibilizadas pelos municípios, quer o acesso ao Sistema Nacional de Informação Territorial (SNIT) ou aos geoportais das instituições com competências na áreas do ambiente e ordenamento do território (por ex., APA, ICNF, CIM); pretende-se, sim, acrescentar uma nova possibilidade de aceder a informação que pode facilitar os procedimentos a seguir em matéria de intervenções com reflexo nas condições ambientais e de gestão territorial.

Esta aplicação permite a visualização dos seguintes temas:

- Limite da Região Alentejo Fonte: CCDR Alentejo
- Limites de concelho e de freguesia Fonte: Carta Administrativa Oficial de Portugal 2019 (CAOP2019)
- Limites das folhas da carta militar à escala 1/25 000 Fonte: CCDR Alentejo;
- Reserva Ecológica Nacional (REN) Fonte: CCDR Alentejo;
- Limites de Instrumentos de Gestão Territorial (IGT) Fonte: CCDR Alentejo:
	- o Planos de Ordenamento de Albufeiras
	- o Planos de Ordenamento da Orla Costeira

*Nota: Por ser coincidente com o limite de concelho, não é considerado o limite dos Planos Diretores Municipais (PDM), devendo, obviamente, atender-se a que em cada município vigora o respetivo PDM; num desenvolvimento futuro, pretende-se disponibilizar informação referente a estes IGT.*

- Zonas de Proteção Especial Fonte: ICNF;
- Sítios da Rede Natura Fonte: ICNF;
- Áreas Protegidas Fonte: ICNF;

<span id="page-3-0"></span>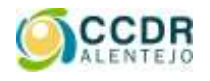

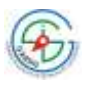

#### **2. SIMBOLOGIA**

A aplicação Obter Planta de Localização disponibiliza uma série de funcionalidades, as quais estão acessíveis através do seguinte menu:

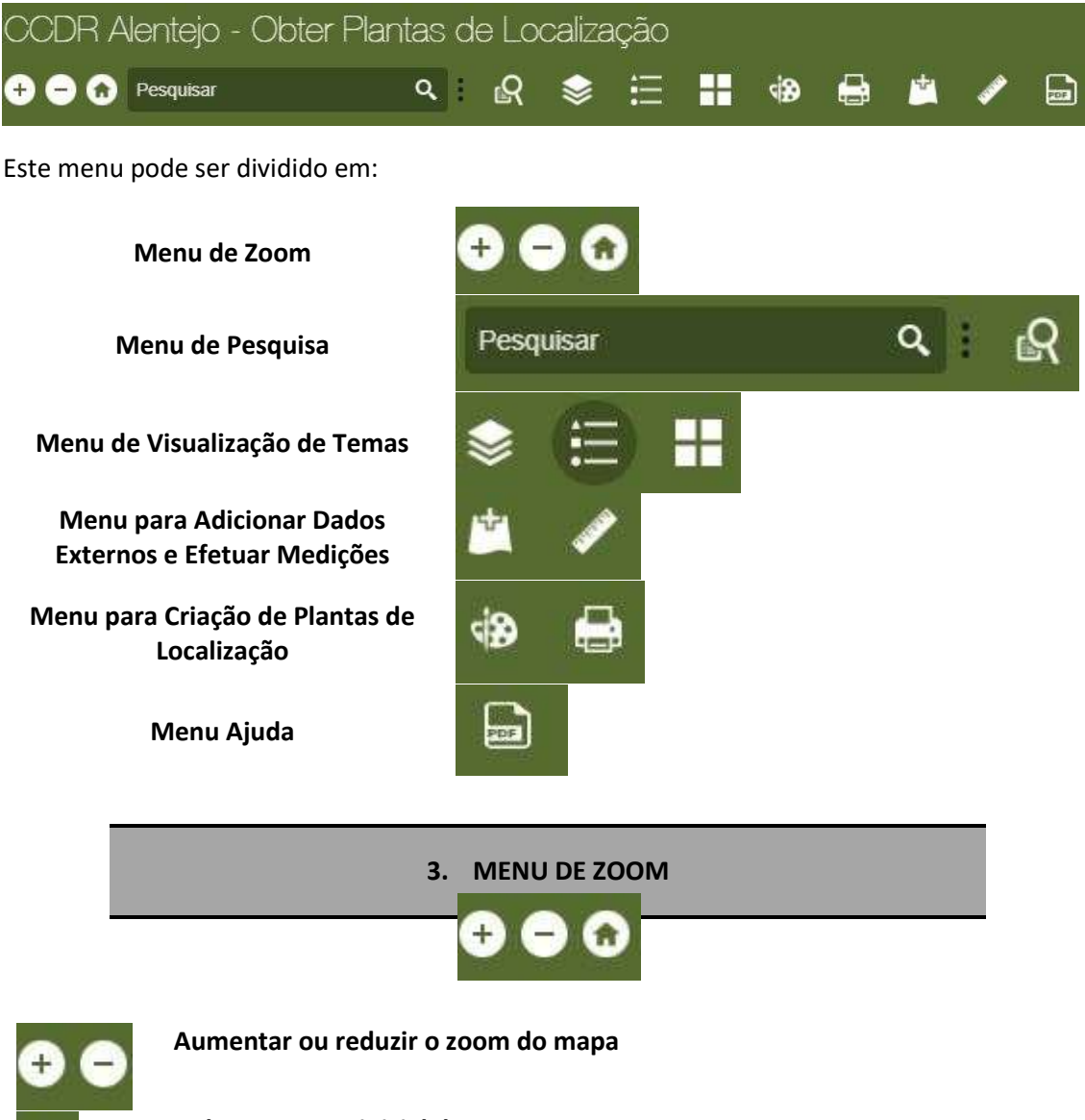

<span id="page-3-1"></span>**Voltar ao zoom inicial do mapa**

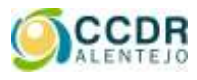

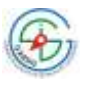

<span id="page-4-0"></span>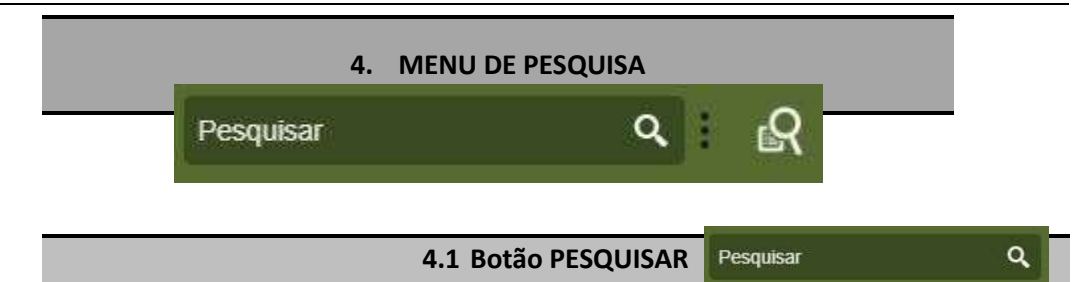

<span id="page-4-1"></span>Este botão permite pesquisar uma morada, um nome de um concelho, uma cidade, vila, aldeia, etc., e fazer o zoom automático para a mesma. Por exemplo, se se pesquisar pelo nome Évora, a aplicação faz um zoom para o concelho de Évora.

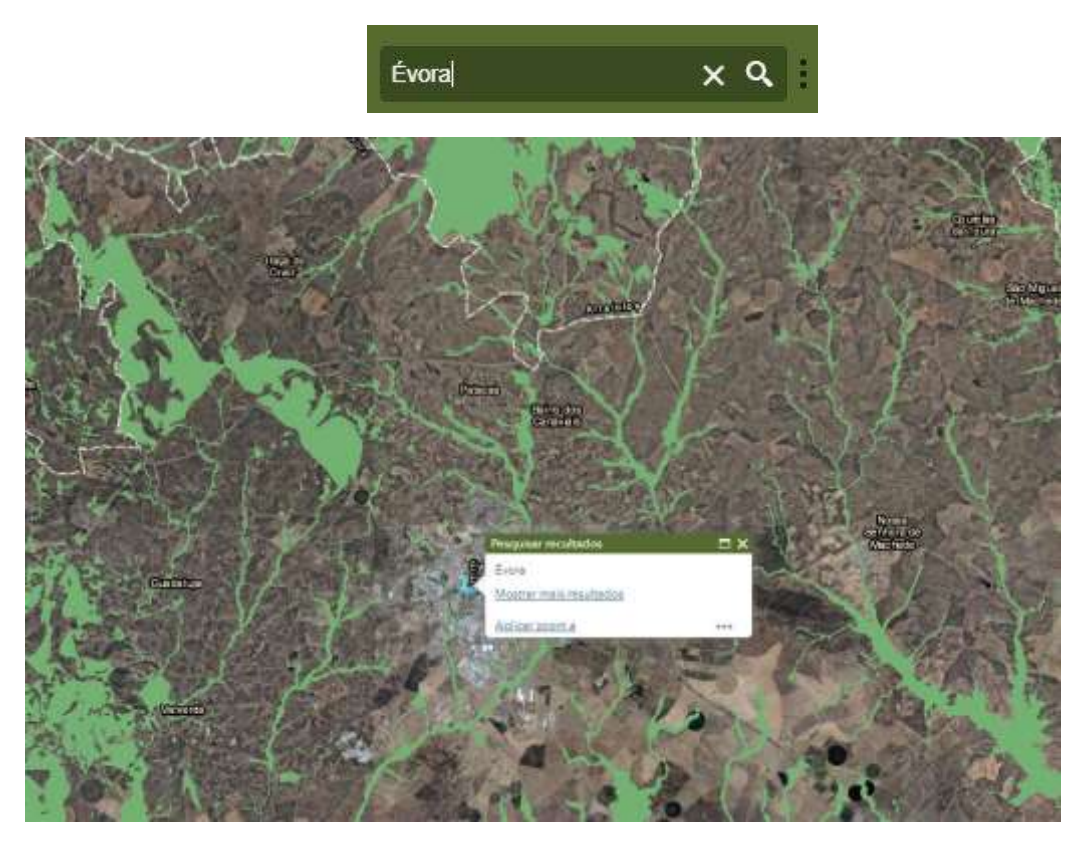

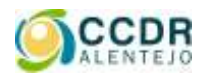

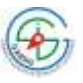

Q,

**4.2 Botão Pesquisar por Concelho**

<span id="page-5-0"></span>Este botão permite pesquisar por concelho, escolhendo de uma lista pré-definida de concelhos, e depois fazer zoom automático.

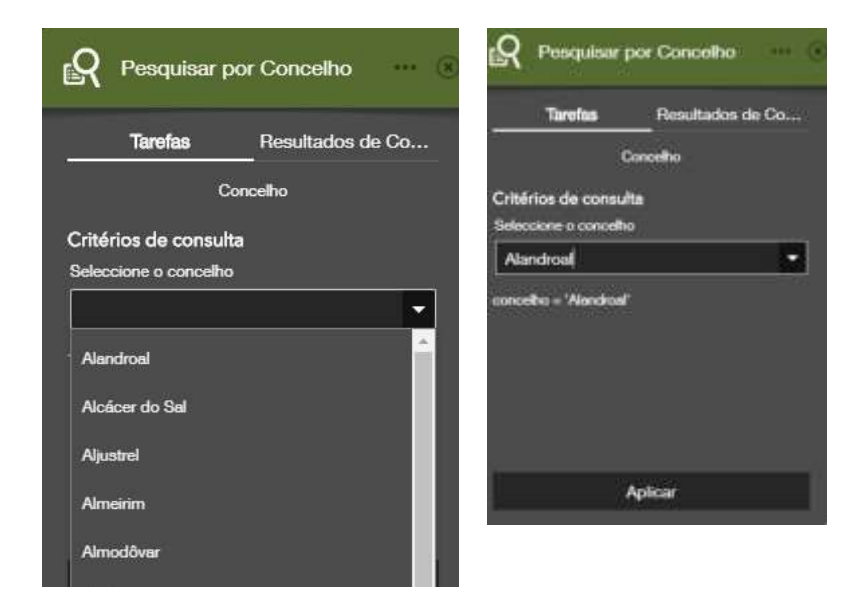

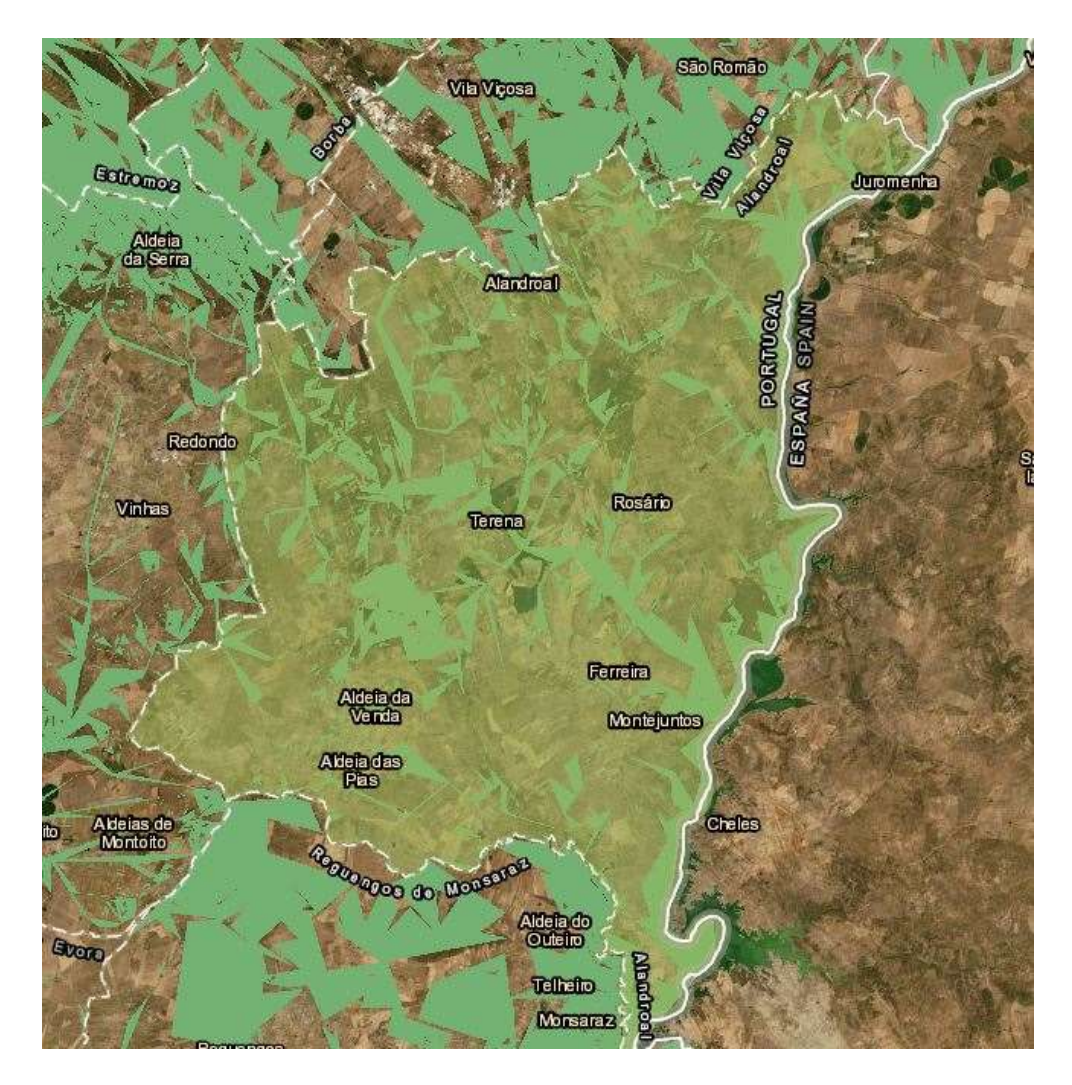

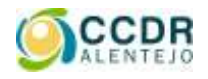

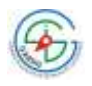

<span id="page-6-0"></span>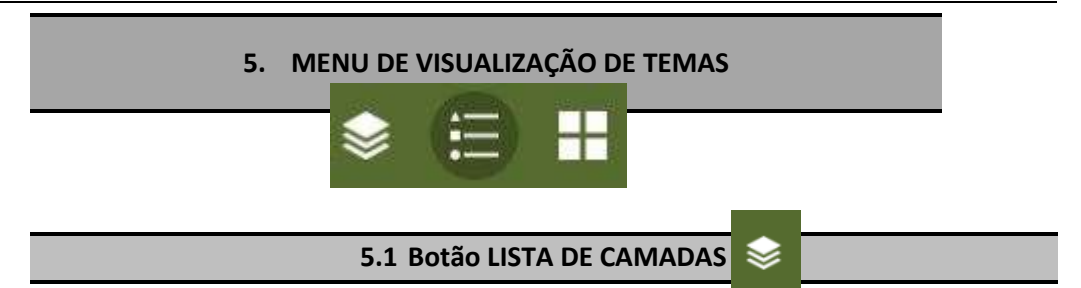

<span id="page-6-1"></span>Permite aceder à diferente informação geográfica (camadas) disponibilizada, e ativar ou desativar a sua visualização.

Tal como já foi referido, esta aplicação permite a visualização dos seguintes temas:

- Limite da Região Alentejo Fonte: CCDR Alentejo
- Limites de concelho e de freguesia Fonte: Carta Administrativa Oficial de Portugal 2019 (CAOP2019)
- Limites das folhas da carta militar à escala 1/25 000 Fonte: CCDR Alentejo;
- Reserva Ecológica Nacional (REN) Fonte: CCDR Alentejo;
- Limites de Instrumentos de Gestão Territorial (IGT)– Fonte: CCDR Alentejo:
	- o Planos de Ordenamento de Albufeiras
	- o Planos de Ordenamento da Orla Costeira

*Nota: Por ser coincidente com o limite de concelho, não é considerado o limite dos Planos Diretores Municipais (PDM), devendo, obviamente, atender-se a que em cada município vigora o respetivo PDM; num desenvolvimento futuro, pretende-se disponibilizar informação referente a estes IGT.*

- Zonas de Proteção Especial Fonte: ICNF;
- Sítios da Rede Natura Fonte: ICNF;
- Áreas Protegidas Fonte: ICNF;

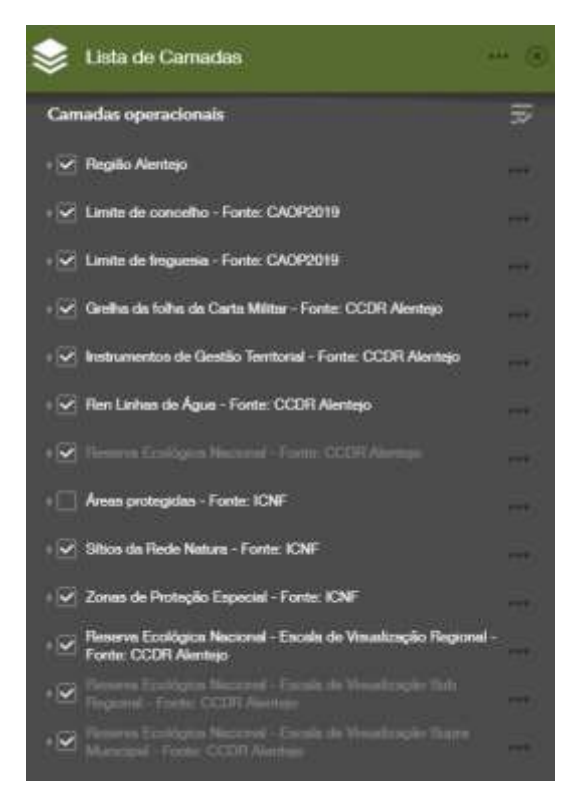

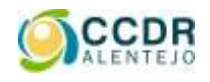

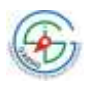

#### **5.1.1 Visualizar Temas**

Para ativar a visualização dos temas pretendidos basta clicar na quadrícula

Assim,

**Tema não ativo, ou seja, não é visualizado no mapa**

**Tema ativo, ou seja, é visualizado no mapa**

#### **5.1.2 Obter informação sobre os temas ativos**

Uma vez ativos os temas que se pretendem visualizar no mapa, é possível obter informação sobre os mesmos clicando com o botão do lado esquerdo do rato em cima do local pretendido.

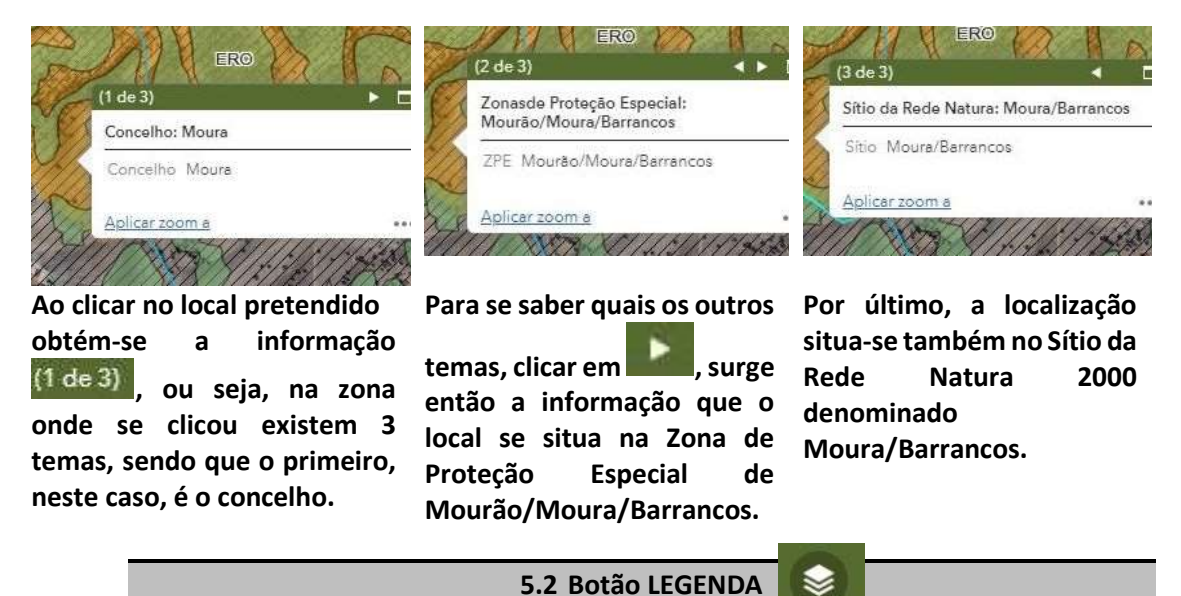

<span id="page-7-0"></span>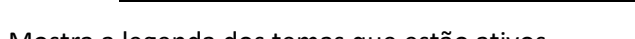

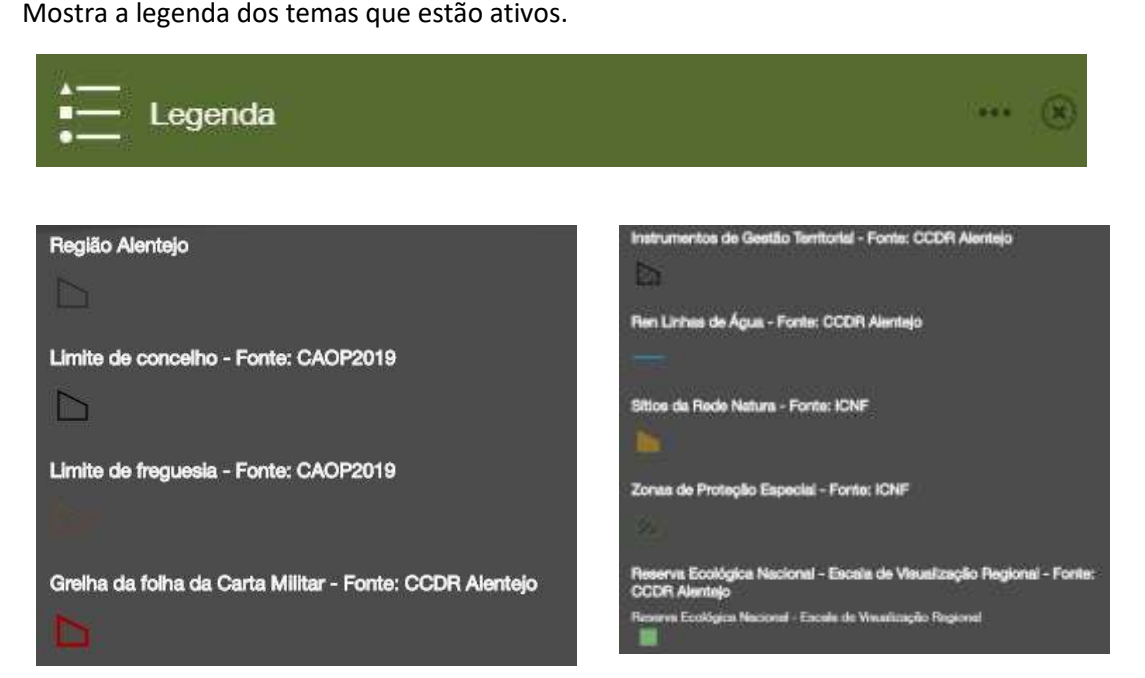

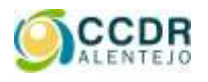

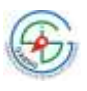

**5.1 Botão MAPAS BASE**

<span id="page-8-0"></span>Galeria de Mapas Base Imagem com<br>Rótulos National Geographic OpenStreetMap Oceanos **Ruas** Tela Cinza<br>Escura Tela Cinza Claro erreno com<br>Rótulos Topográfico

Ao clicar neste botão é possível escolher outros mapas de mapa já previamente definidos, como por exemplo: OpenStreetMap, Ruas, Topográfico, entre outros.

—<br>—

Por defeito, a aplicação tem como mapa de base "Imagem com Rótulos".

<span id="page-9-0"></span>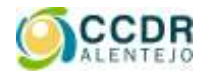

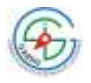

# **6. MENU PARA ADICIONAR DADOS EXTERNOS E EFETUAR MEDIÇÕES** st. **6.1 Botão ADICIONAR DADOS**

<span id="page-9-1"></span>Com este botão disponibiliza-se a possibilidade de incorporar no mapa **dados externos**, como por exemplo, a delimitação de uma propriedade em formato shp (shapefile), csv ou kml.

Para adicionar este tipo de ficheiros estes têm de estar zipados e no sistema de coordenadasETRS89 PTTM06, com o código EPSG:3763.

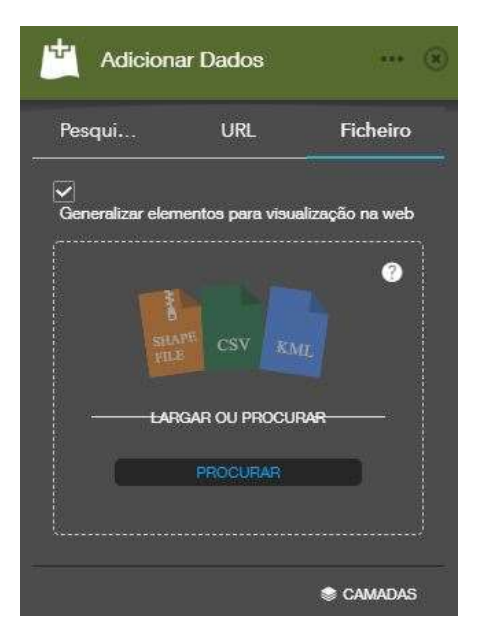

Podem também ser adicionados serviços Web de ArcGISServer, serviços WMS e GeoRSS.

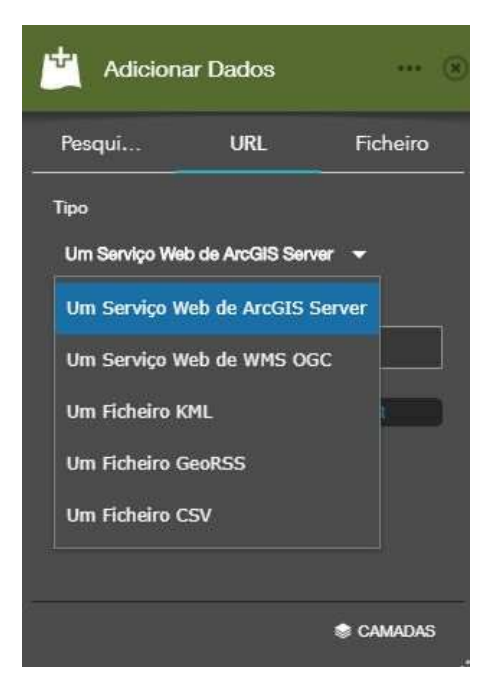

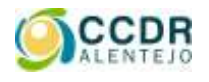

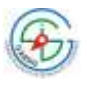

**6.2 Botão MEDIR** 

<span id="page-10-0"></span>Ao aceder ao menu Medir, são disponibilizadas as operações de **cálculo de áreas**, de **distâncias** e de **obtenção de coordenadas**.

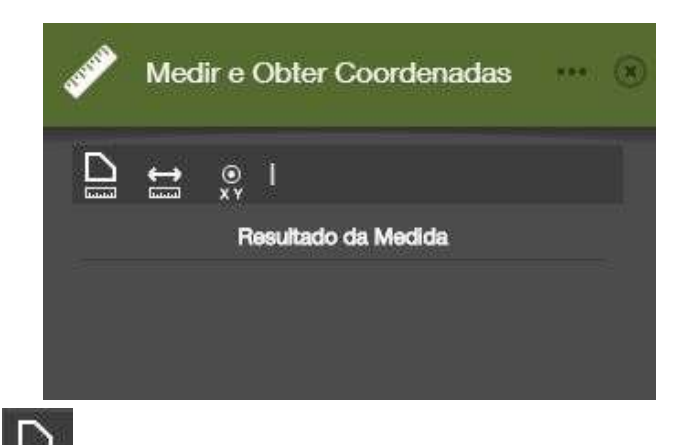

#### **Determinar áreas**

Este botão permite desenhar um retângulo no mapa e obter a sua área, em metros quadrados, quilómetros quadrados, hectares, entre outras unidades.

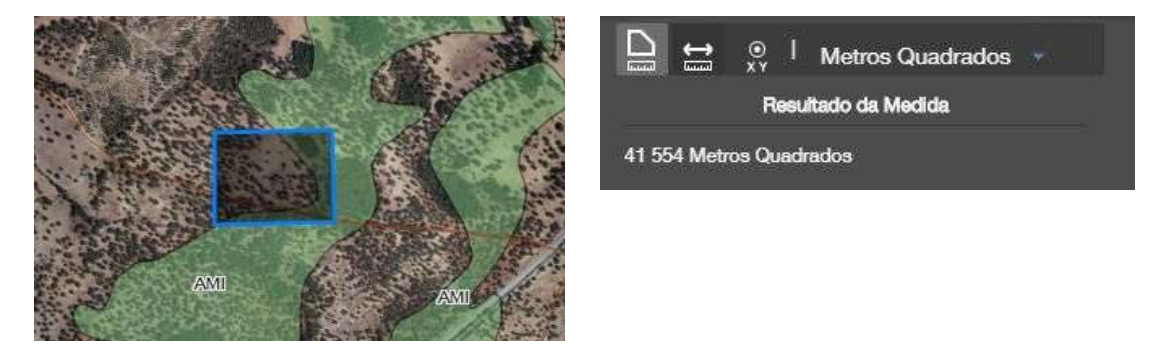

**Calcular distâncias**

Este botão permite traçar uma linha no mapa e obter o comprimento da mesma, em metros, quilómetros, etc.

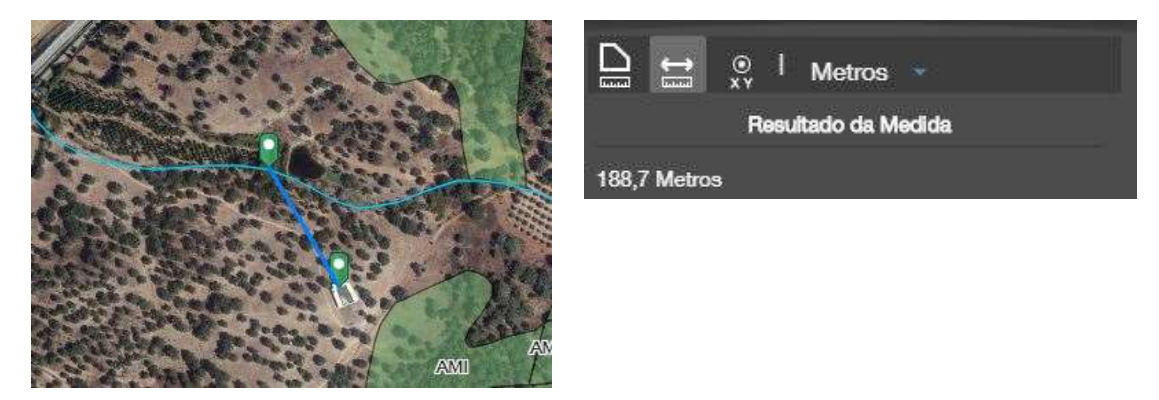

#### **Obter coordenadas**

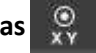

Este botão permite clicar no mapa e obter a coordenada, em graus decimais ou em graus, minutos e segundos.

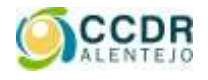

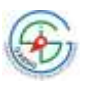

Na imagem seguinte pode-se observar as coordenadas de duas localizações:

**Mostra as coordenadas à medida que o rato se desloca no mapa**

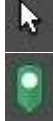

**Mostra as coordenadas do local onde se clica com o rato**

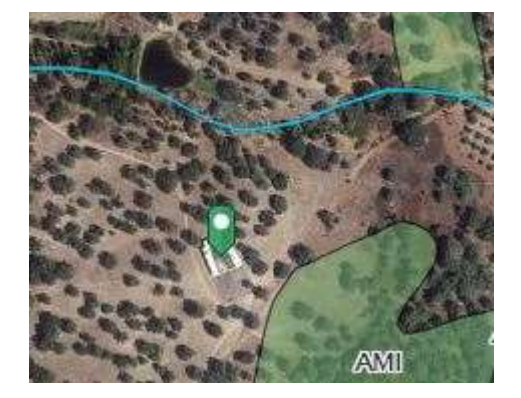

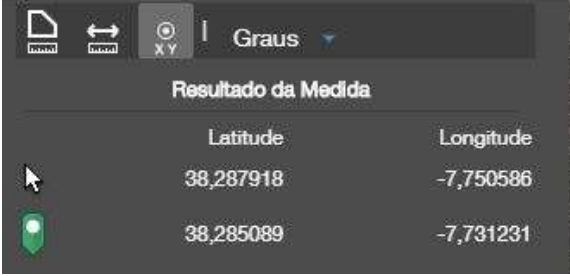

<span id="page-12-0"></span>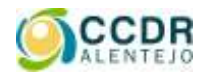

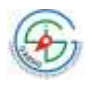

#### **7. MENU PARA CRIAÇÃO DE PLANTAS DE LOCALIZAÇÃO**

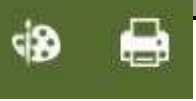

Para criar uma planta de localização tem de executar os seguintes procedimentos:

1 – Ativar os temas que quer visualizar

- 2 Inserir qual a área, linha ou ponto para a qual pretende a planta de localização
- <span id="page-12-1"></span>3 – Imprimir para ficheiro (pdf, jpg, png, etc.) a planta de localização

**7.1 Ativar os temas que quer visualizar**

Para ativar os temas a visualizar deve seguir o procedimento descrito no ponto 5 (Menu de Visualização de Temas)

#### **7.2 Inserir qual a área, linha ou ponto para a qual pretende a planta de localização**

<span id="page-12-2"></span>Para criar uma planta de localização de uma determinada propriedade, de uma construção, etc., poderá assinalar o seu local no mapa de uma das seguintes formas:

- Importando um limite, recorrendo ao menu 6 (Menu Adicionar dados externos e efetuar medições)
- Desenhar a localização diretamente no mapa, recorrendo ao botão desenhar

NOTA: Todas as delimitações devem ser acompanhadas de um texto indicativo, o qual se refletirá na planta de localização.

#### **7.2.1 Botão Desenhar**

⊲ည

Ao clicar neste botão surge o seguinte menu:

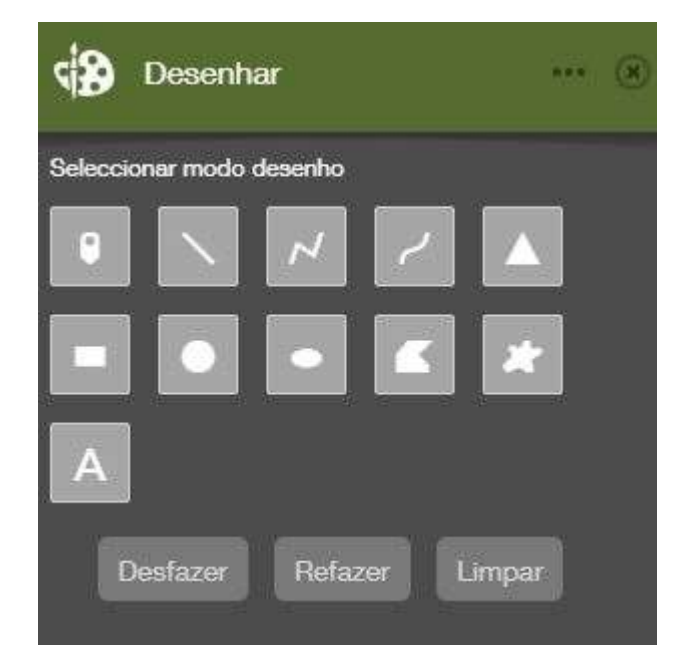

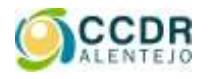

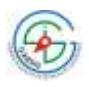

Recorrendo a este menu poderá identificar o local para o qual pretende elaborar uma planta de localização através de um ponto, de uma linha, de um polígono, entre outras opções disponíveis neste menu.

A título de exemplo, nas figuras seguintes ilustram as diferentes formas para identificar um local:

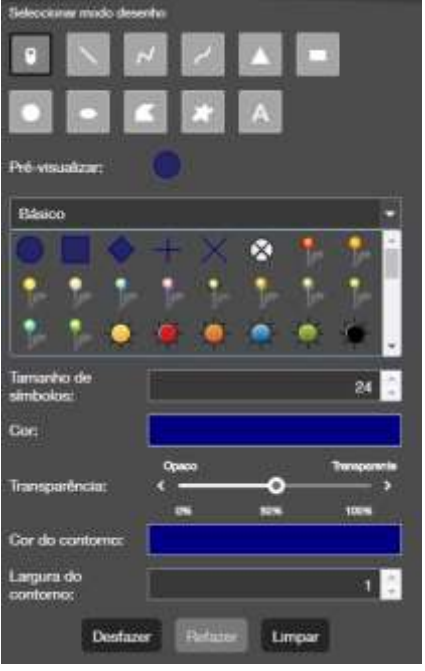

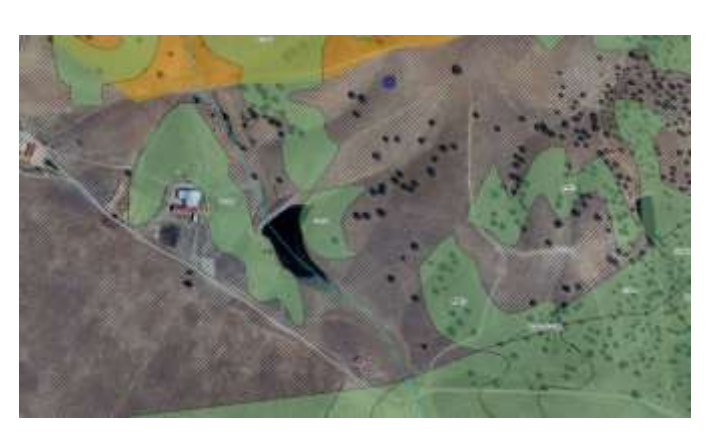

#### **Identificar a pretensão através de um ponto**

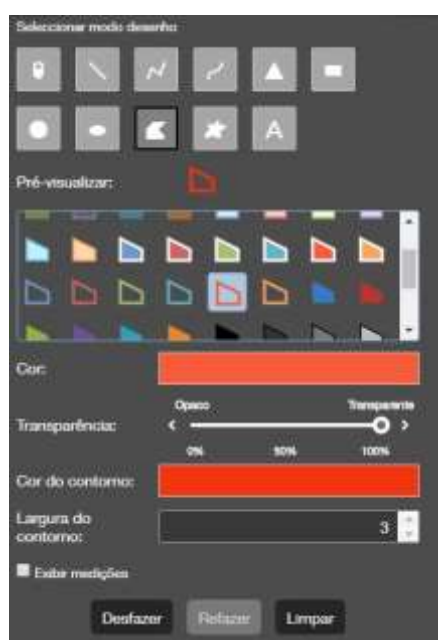

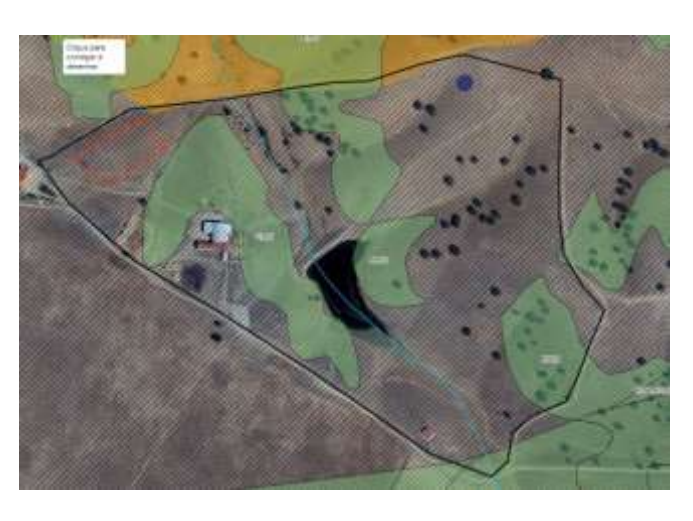

**Identificar a pretensão através de um triângulo, retângulo, círculo, elipse, polígono ou polígono à mão livre. Neste exemplo, criou-se um polígono com contorno a laranja (que pode simbolizar uma charca) e um polígono com contorno a preto (que pode indicar o limite de uma propriedade).**

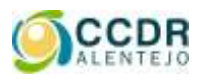

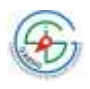

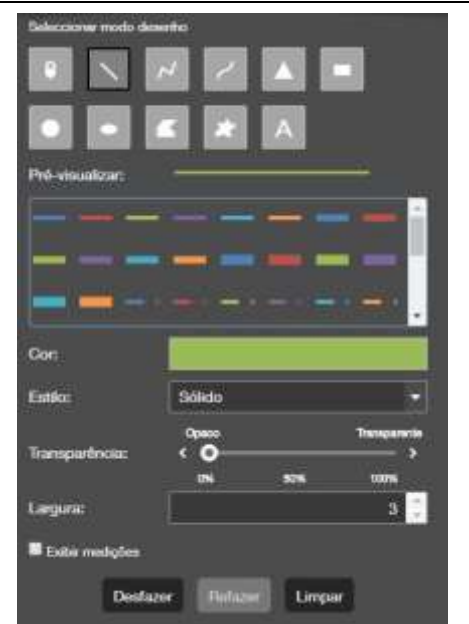

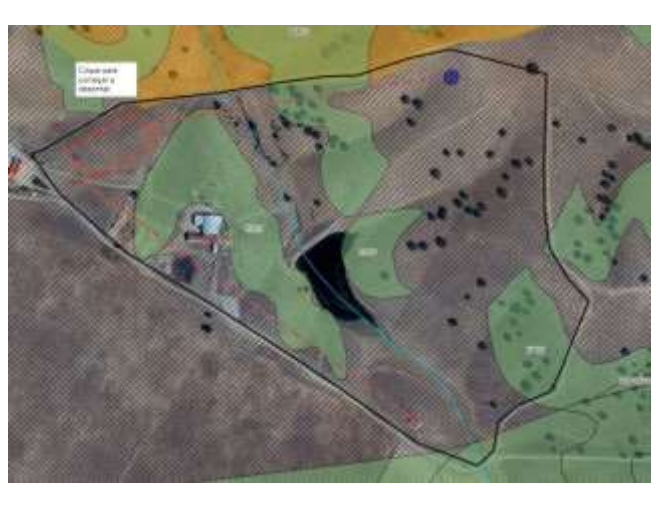

**Identificar a pretensão através de linhas, polilinhas e polilinha à mão livre. Neste exemplo, foram criadas duas linhas, que poderão simbolizar condutas de ligação de água provenientes de um furo.**

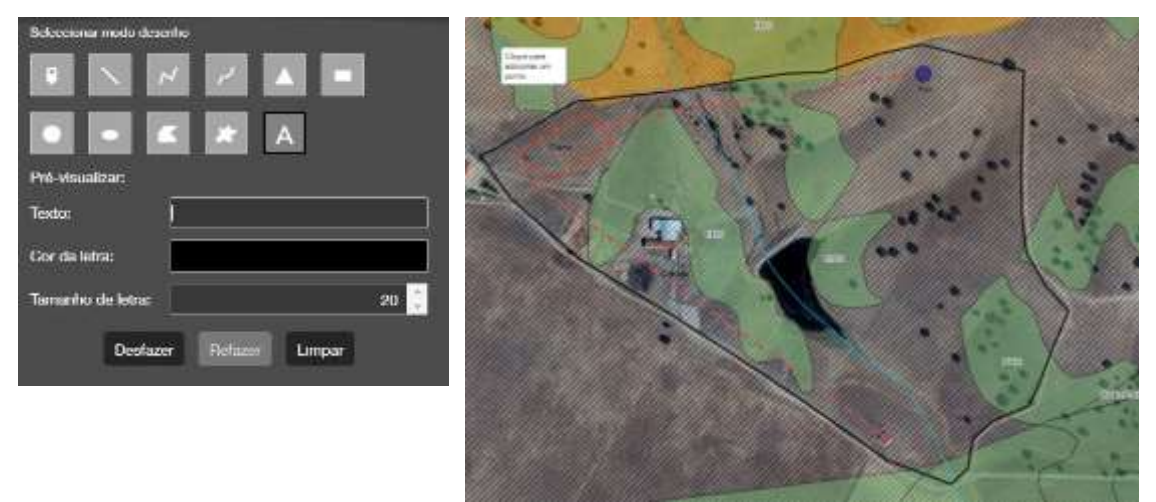

**Identificar a pretensão através de texto; digitar no campo "Texto", por exemplo Charca e depois clicar no local onde se desenhou a charca**

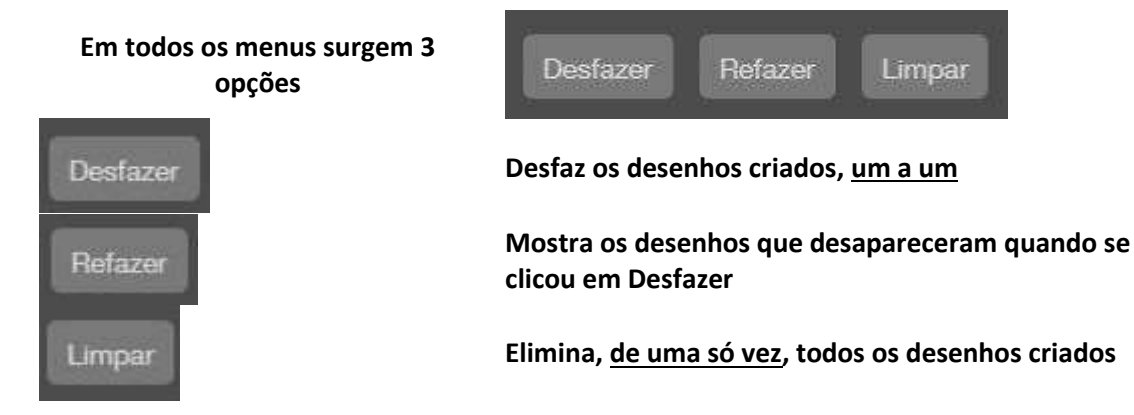

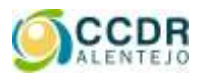

**Manual Aplicação Obter Planta de Localização**

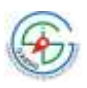

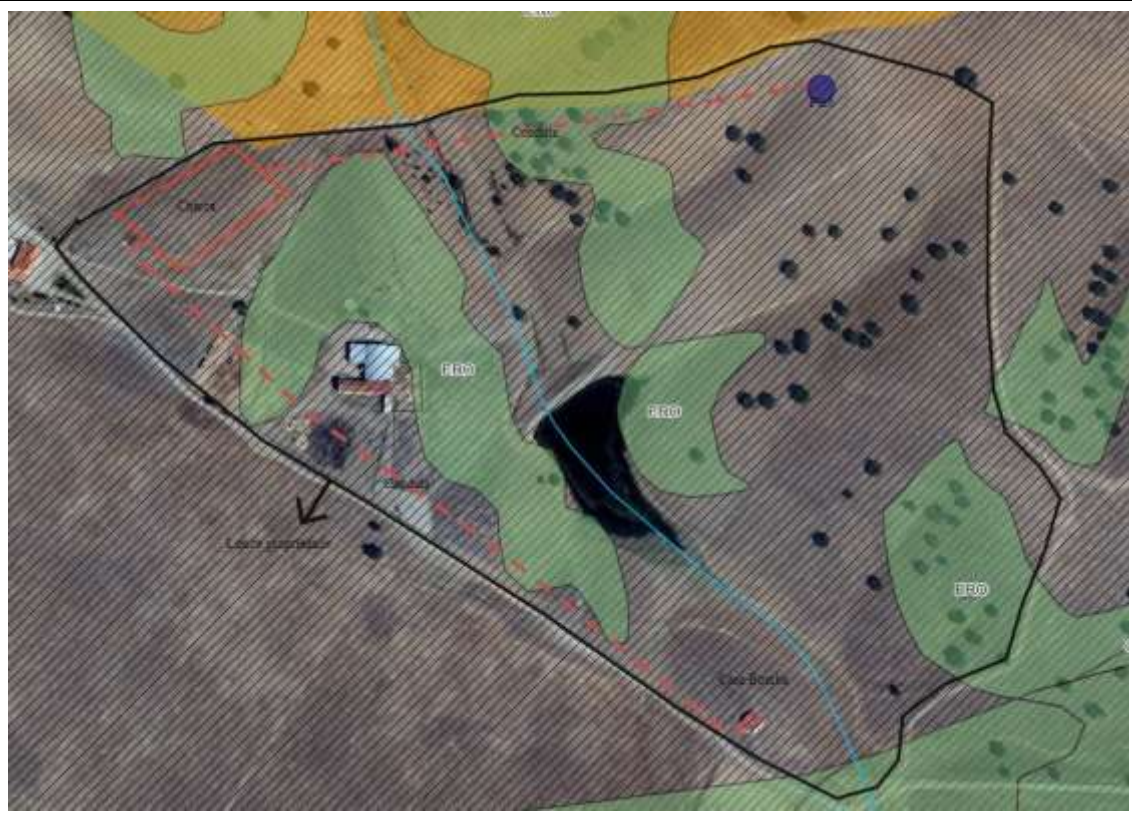

**Desenho final que pode ser obtido**

Depois de ter concluído a identificação do local para o qual pretende criar uma planta de localização, tem de clicar no botão Imprimir

**7.2.2 Botão IMPRIMIR**

**Company** 

Este botão permite criar um ficheiro pdf, jpg, png, entre outros formatos, da zona do mapa que se pretende elaborar uma **Planta de Localização**.

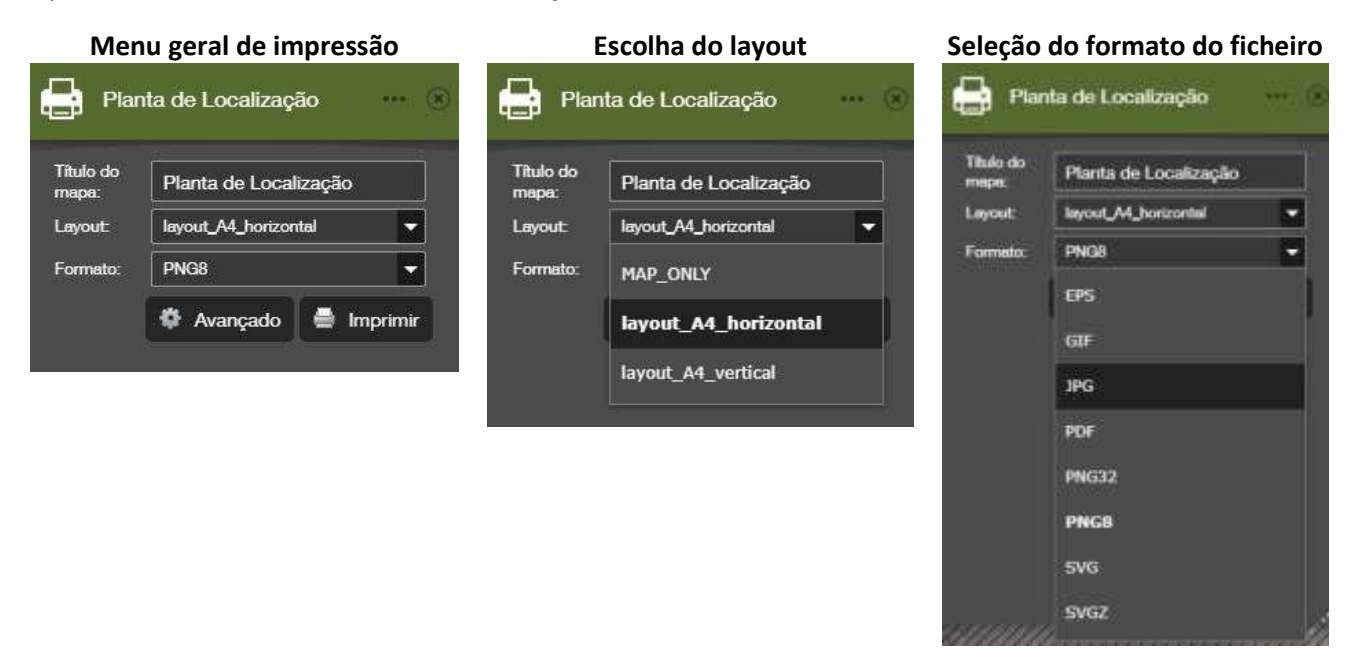

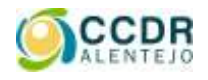

**Manual Aplicação Obter Planta de Localização**

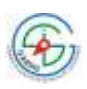

#### **Neste menu pode escolher o nome do título do mapa**

**Seleccionar formato da planta de localização, A4 horizontal ou A4 vertical**

**Escolher o formato do ficheiro a gerar**

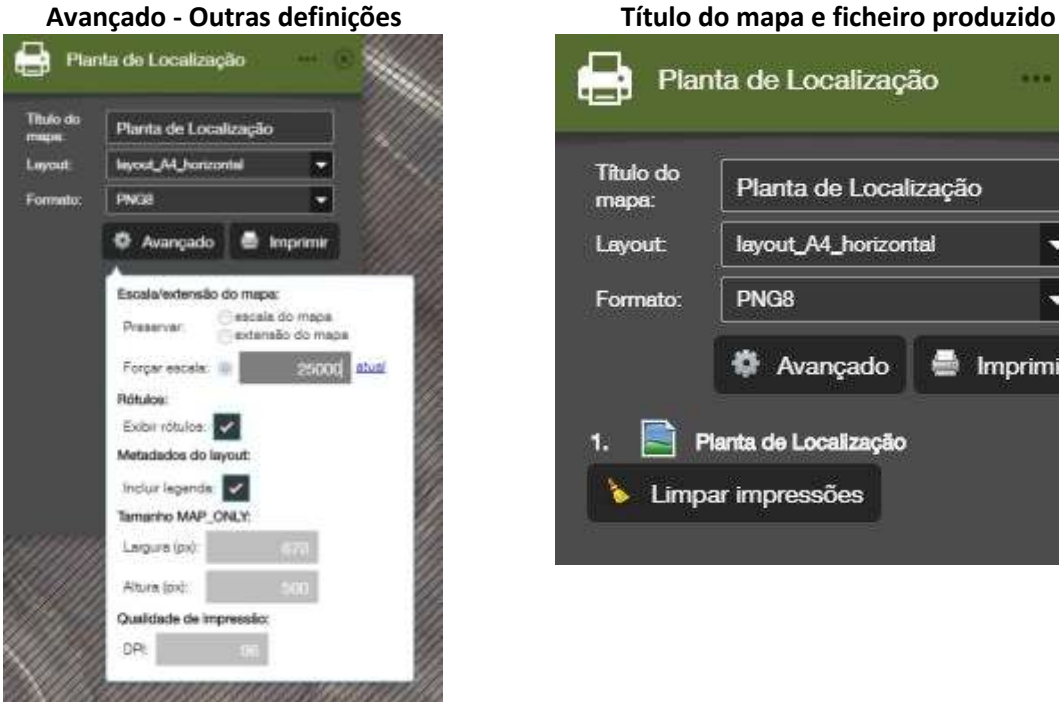

**Pode forçar uma escala, definir se pretende ou não legenda, entre outras opções**

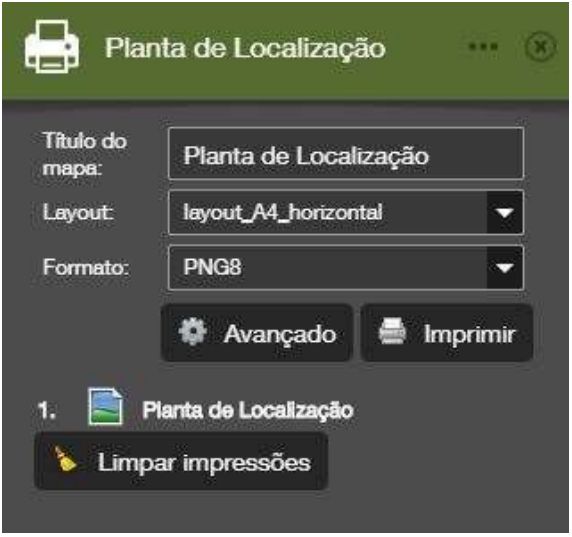

## **Ao clicar no botão Imprimir será gerado um ficheiro com o nome do título do mapa; depois clicar no**

**ficheiro e guardar no seu computador**

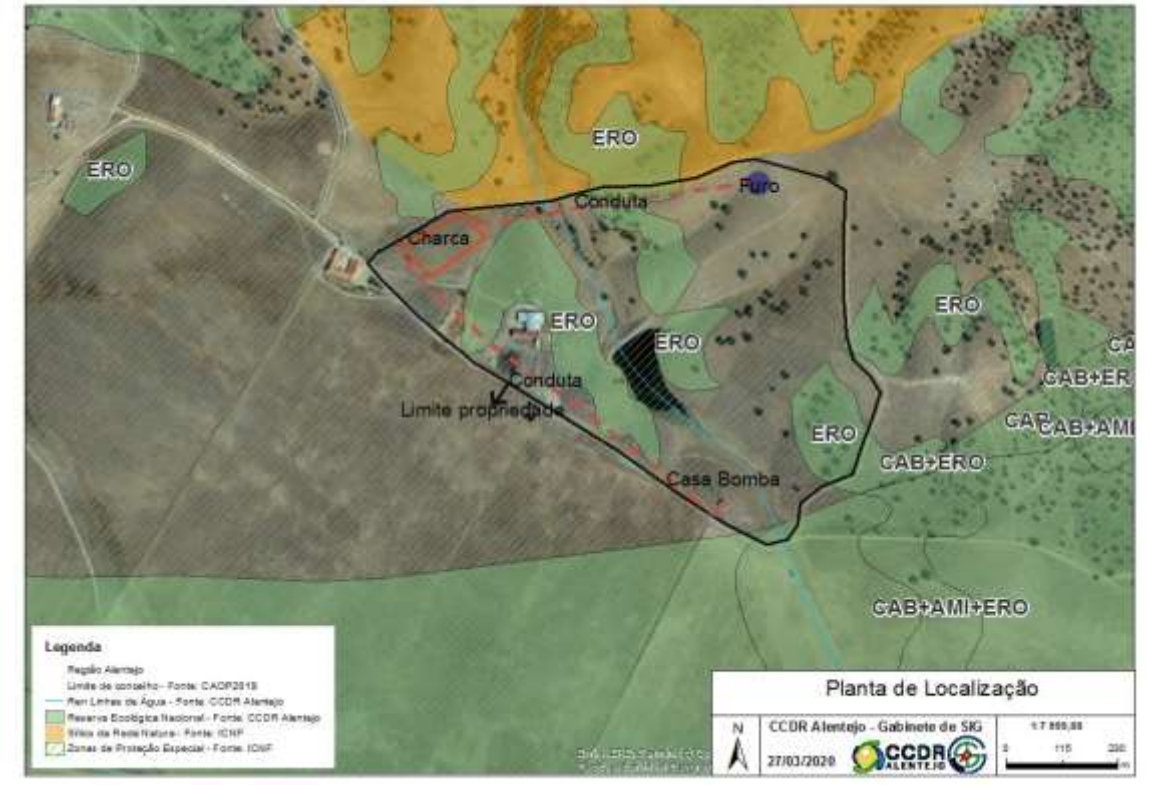

#### **Planta de Localização Final produzida**

<span id="page-17-0"></span>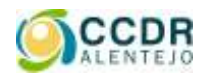

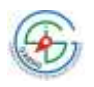

#### **8. MENU AJUDA**

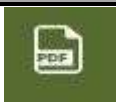

Neste menu disponibiliza-se um ficheiro com o manual de utilização da aplicação.